ABSOLUTE IXARC ROTARY ENCODER WITH MODBUS/TCP INTERFACE

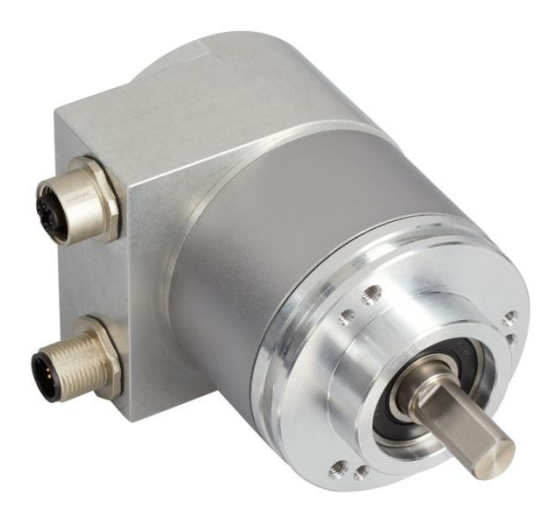

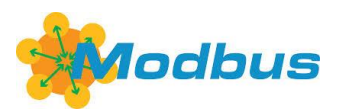

**User Manual**

AMERICA FRABA Inc. 1800 East State Street, Suite 148 Hamilton, NJ 08609-2020, USA T +1-609-750-8705, F +1-609-750-8703 www.posital.com, info@posital.com

EUROPE FRABA GmbH Zeppelinstrasse 2 D-50667 Köln, Germany T +49 221 96213-0, F +49 221 96213-20 www.posital.com, info@posital.eu

ASIA FRABA Pte. Ltd. 20 Kallang Avenue Singapore 339411, Singapore T +65 65148880, F +65 62711792 www.posital.com/sg, info@posital.sg

## ABSOLUTE IXARC ROTARY ENCODER WITH MODBUS/TCP INTERFACE

### **Imprint**

FRABA B.V. Jan Campertstraat 11, NL-6416 SG Heerlen T +49 221-96213-0 info@fraba.com[, www.fraba.com](http://www.fraba.com/)

#### **Alteration of Specifications reserved**

Technical specifications, which are described in this manual, are subject to change due to our permanent strive to improve our products.

### **Document information**

**Service-Phone**

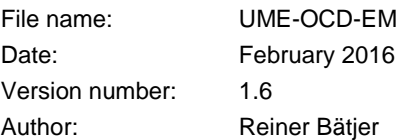

## **Copyright**

The company POSITAL claims copyright on this documentation. It is not allowed to modify, to extend, to hand over to a third party and to copy this documentation without written approval by the company POSITAL. Nor is any liability assumed for damages resulting from the use of the information contained herein. Further, this publication and features described herein are subject to change without notice.

For technical support, questions and suggestions for improving our products and documentations call our telephone line: +49 221 96213-0

## ABSOLUTE IXARC ROTARY ENCODER WITH MODBUS/TCP INTERFACE

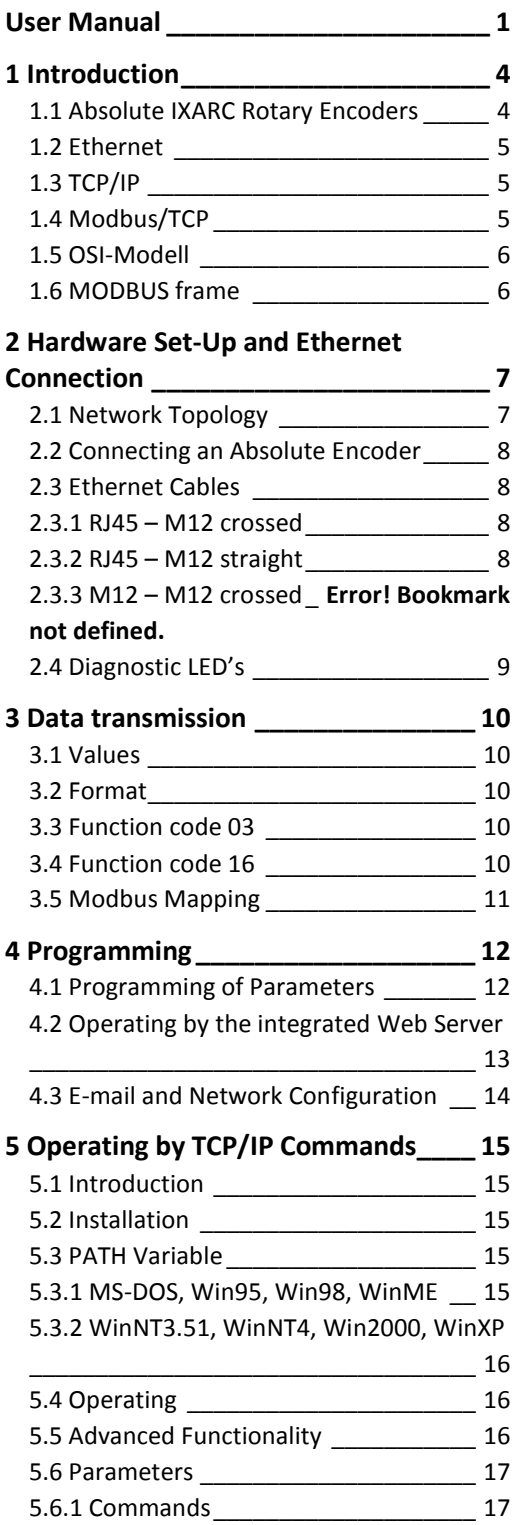

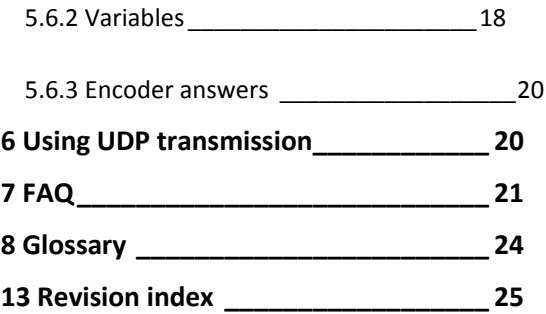

## ABSOLUTE IXARC ROTARY ENCODER WITH MODBUS/TCP INTERFACE

Absolute rotary encoders provide a definite value for every possible rotary position. All these values are reflected on one or more code discs. The beams of infrared LEDs are sent through the code discs and detected by Opto-Arrays. The output signals are electronically amplified and the resulting value is transferred to the interface.

The absolute rotary encoder has a maximum resolution of 65,536 steps per revolution (16 Bit). The Multiturn version can detect up to 16,384 revolutions (14 Bit). Therefore the largest resulting resolution is 30 Bit =  $2^{30}$  = 1,073,741,824 steps. The standard Singleturn version has 13 Bit, the standard Multiturn version 25 Bit.

The encoder sends the data in binary code via standard or fast Ethernet (10 Base T, 100 Base T). At present it supports the following international standardized protocols: TCP, IP (http and SMTP in version A1), UDP and Modbus.

### <span id="page-3-0"></span>**1 Introduction 1.1 Absolute IXARC Rotary Encoders**

<span id="page-3-1"></span>The encoder is able to provide three different kinds of output data: the position value, a velocity value and a time stamp. These can be use in arbitrary combinations for TCP transmitting.

The following functions of the absolute rotary encoder can be programmed directly via the Ethernet connection:

- Used scope of physical resolution
- Total scaled resolution
- Preset value
- Code sequence (Complement)

There is no specific software required for version A1 to initiate and use the absolute rotary encoder because the sensor can be read out and programmed by any standard web browser. For this purpose the absolute rotary encoder contains a web server, which provides HTML documents with embedded Java applets. These documents are a widely self-explanatory graphical user interface (GUI) that is described in detail in chapter 4.2. The automated data transfer with a control system is done with TCP/IP by simple plain text commands and data in ASCII format.

The encoder supports the communication with Modbus/TCP-PLC's and –IPC's. With function code 03 you can read out data. Function code 16 allows setting the parameters. More details see in chapter 3.4.

## ABSOLUTE IXARC ROTARY ENCODER WITH MODBUS/TCP INTERFACE

#### <span id="page-4-0"></span>**1.2 Ethernet**

The present developments in the field of Industrial Ethernet are based on the vision of an integrated access of all data of a company through a uniform communication system. In higher levels of enterprise communication Ethernet is the main medium of data transfers. Combined with other IT technologies it is internationally standardized. In the long run automation engineers will benefit from the rapid technological progress in the mass markets of IT and web technologies.

Ethernet technically provides a system with higher data transfer rates than common field bus systems. TCP/IP and UDP do have a statistical access method to access the medium thereby prohibiting determined response times. Many developments are intensely done on additional real time mechanisms, e.g. Ethernet Powerlink, Ethernet/IP, Profinet or EtherCAT. However, you can already get access times that are sufficient for many applications when using TCP/IP or UDP. If you directly connect the absolute encoder to a computer via a 100 Mbit network card, you will get a cycle time of less than 2 ms. In huge networks the cycle times will depend on the utilization of the network.

#### <span id="page-4-1"></span>**1.3 TCP/IP**

Even though Ethernet and TCP/IP are often used together and sometimes used interchanged, these are three different kinds of terms and you should carefully separate them. The coherences are based on the ISO/OSI reference model after ISO/IEC 7498 that is needed to basically understand these terms.

Ethernet only describes layer 1 and 2 in this model, nevertheless the term is often used in error in engineering as description of all layers between 1 and 7.

The IP protocol of layer 3 was developed in the 70's by the US military (MIL-STD 1777). It allows a universal addressing independent of the hardware involved in heterogeneous networks. It also manages the transfer of large packets by splitting them up into smaller packets. The well-known TCP protocol (MIL-STD 1778) ensures a reliable data transfer.

Http (RFC 2068) and SMTP (MIL-STD 1781) belong to layer 7 of the OSI model and allow to transfer data and documents via web browser or to send e-mails.

#### <span id="page-4-2"></span>**1.4 Modbus/TCP**

MODBUS is an application layer messaging protocol, positioned on level 7 of the OSI model, which provides client/server communication between devices connected on different types of buses or networks.

As an industry's standard since 1979, MODBUS continues to enable millions of automation devices to communicate. Today, support for the simple and elegant structure of MODBUS continues to grow. The Internet community can access MODBUS at a reserved system port 502 on the TCP/IP stack.

MODBUS is a request/reply protocol and offers services specified by function codes.

MODBUS function codes are elements of MODBUS request/reply PDUs. The objective of this document is to describe the function codes used within the framework of MODBUS transactions.

MODBUS is an application layer messaging protocol for clients.

For more information's se[e www.modbus.org.](http://www.modbus.org/)

## ABSOLUTE IXARC ROTARY ENCODER WITH MODBUS/TCP INTERFACE

### **1.5 OSI-Modell**

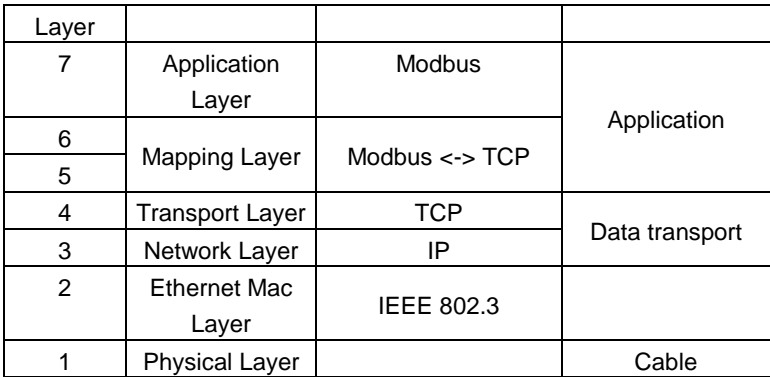

### **1.6 MODBUS frame**

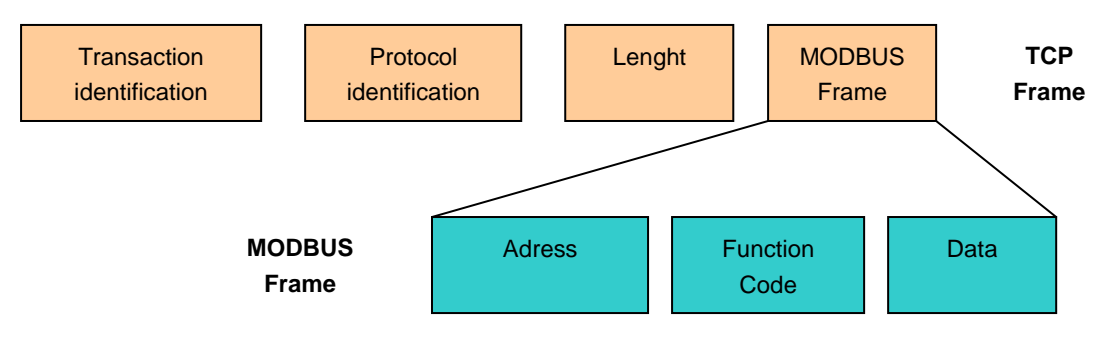

## ABSOLUTE IXARC ROTARY ENCODER WITH MODBUS/TCP INTERFACE

### <span id="page-6-0"></span>**2 Hardware Set-Up and Ethernet Connection**

#### <span id="page-6-1"></span>**2.1 Network Topology**

Using Ethernet there are different kinds of topologies possible. The connection of the encoder can be made both directly to the computer with a network card or indirectly with a switch, hub or company network, see figure below. If you use a direct connection to a computer without network components in between, you need to use a standard,

"straight" network cable (not a crossover cable). You need at least a cable of category 5 to get a data transfer rate up to 100 Mbit. If there is a network component in the network, which does not provide Fast Ethernet, the sensor will automatically switch down to 10 Mbit.

#### **Connection to Switch or Hub Direct Connection to PC**

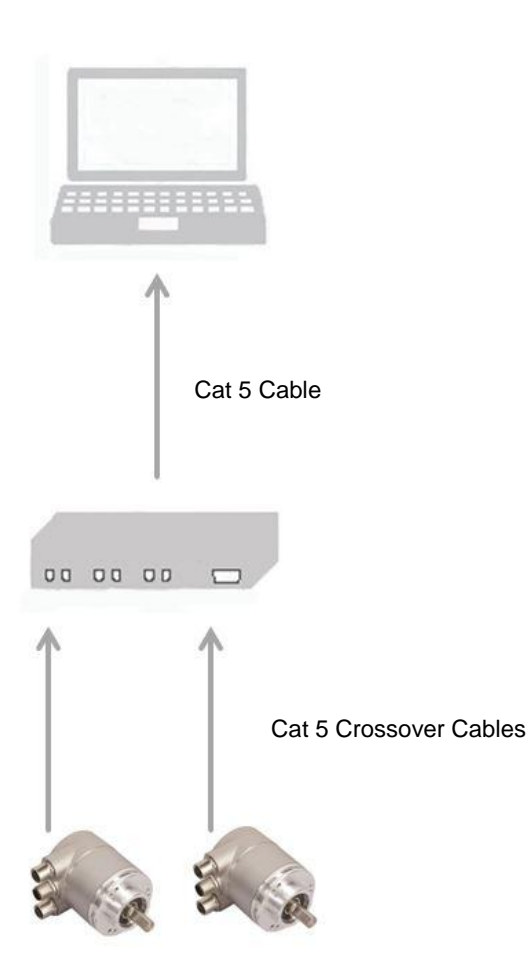

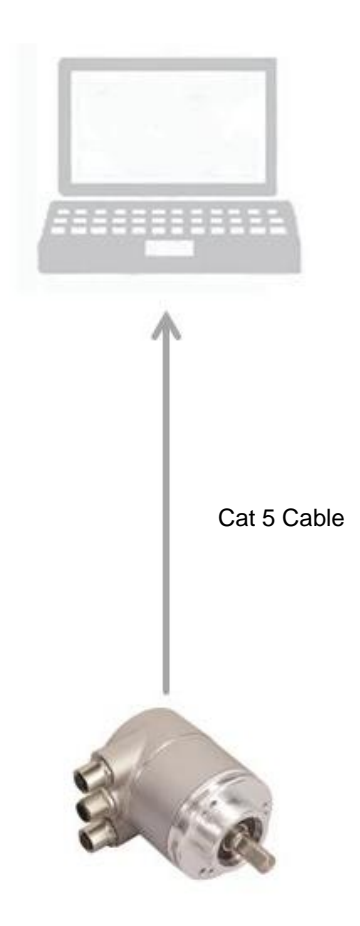

## ABSOLUTE IXARC ROTARY ENCODER WITH MODBUS/TCP INTERFACE

#### <span id="page-7-0"></span>**2.2 Connecting an Absolute Encoder**

The encoder is connected by a 5 pin M12 connector for the power supply and one 4 pin, D-coded M12 connector for Ethernet.

### **Connector Ethernet**

4 pin female, D-coded

#### **Connector power supply**

5 pin male, A-coded

| <b>Pin Number</b> | Signal |
|-------------------|--------|
|                   | $Tx +$ |
| 2                 | $Rx +$ |
| 3                 | Tx -   |
|                   | $Rx -$ |
|                   |        |

<span id="page-7-1"></span>Sketch on encoder view

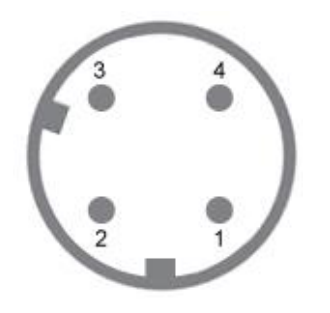

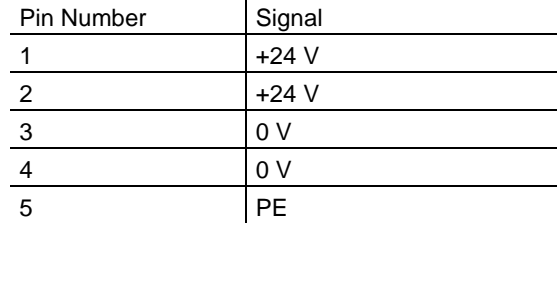

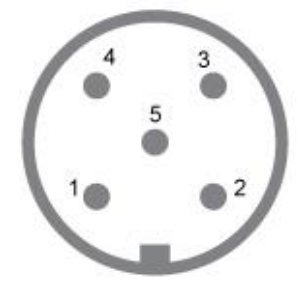

### **2.3 Ethernet Cables**

### <span id="page-7-2"></span>**2.3.1 RJ45 – M12 crossed**

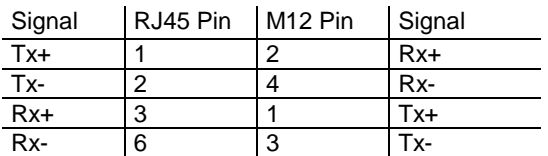

#### <span id="page-7-3"></span>**2.3.2 RJ45 – M12 straight**

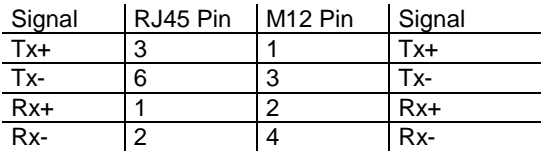

**2.3.3 M12 – M12 crossed**

| Signal | M <sub>12</sub> Pin | M <sub>12</sub> Pin | Signal |
|--------|---------------------|---------------------|--------|
| $Tx +$ |                     |                     | $Rx+$  |
| Tx-    |                     |                     | Rx-    |
| Rx+    |                     |                     | Tx+    |
| Rx-    |                     | 3                   | Tx-    |

## ABSOLUTE IXARC ROTARY ENCODER WITH MODBUS/TCP INTERFACE

### <span id="page-8-0"></span>**2.4 Diagnostic LED's**

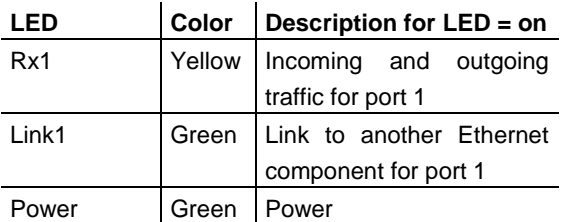

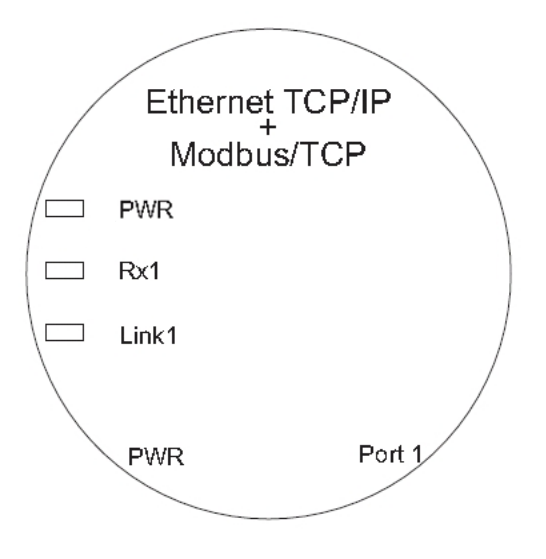

## ABSOLUTE IXARC ROTARY ENCODER WITH MODBUS/TCP INTERFACE

### <span id="page-9-0"></span>**3 Data transmission**

#### <span id="page-9-1"></span>**3.1 Values**

Position values, velocity and a time stamp are provided.

### <span id="page-9-2"></span>**3.2 Format**

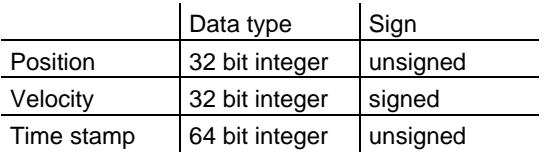

### <span id="page-9-3"></span>**3.3 Function code 03**

03 (0x03) Read Holding Registers

This function code is used to read the contents of a contiguous block of holding registers in a remote device. The Request PDU specifies the starting register address and the number of registers. In the PDU Registers are addressed starting at zero. Therefore registers numbered i.e. 1-8 are addressed as 0-7.

The register data in the response message are packed as two bytes per register, with the binary contents right justified within each byte. For each

register, the first byte contains the high order bits and the second contains the low order bits. The Error check in ADU is for Modbus/TCP not available, because TCP use a Error check. For details see **[www.modbus.org](http://www.modbus.org/)**.

### <span id="page-9-4"></span>**3.4 Function code 16**

16 (0x10) Write Multiple registers

This function code is used to write a block of contiguous registers in a remote device. The requested written values are specified in the request data field. Data is packed as two bytes per register. The normal response returns the function code, starting address, and quantity of registers written.

**Please take care that under all circumstances the encoder is not turned off while it is writing to the flash!**

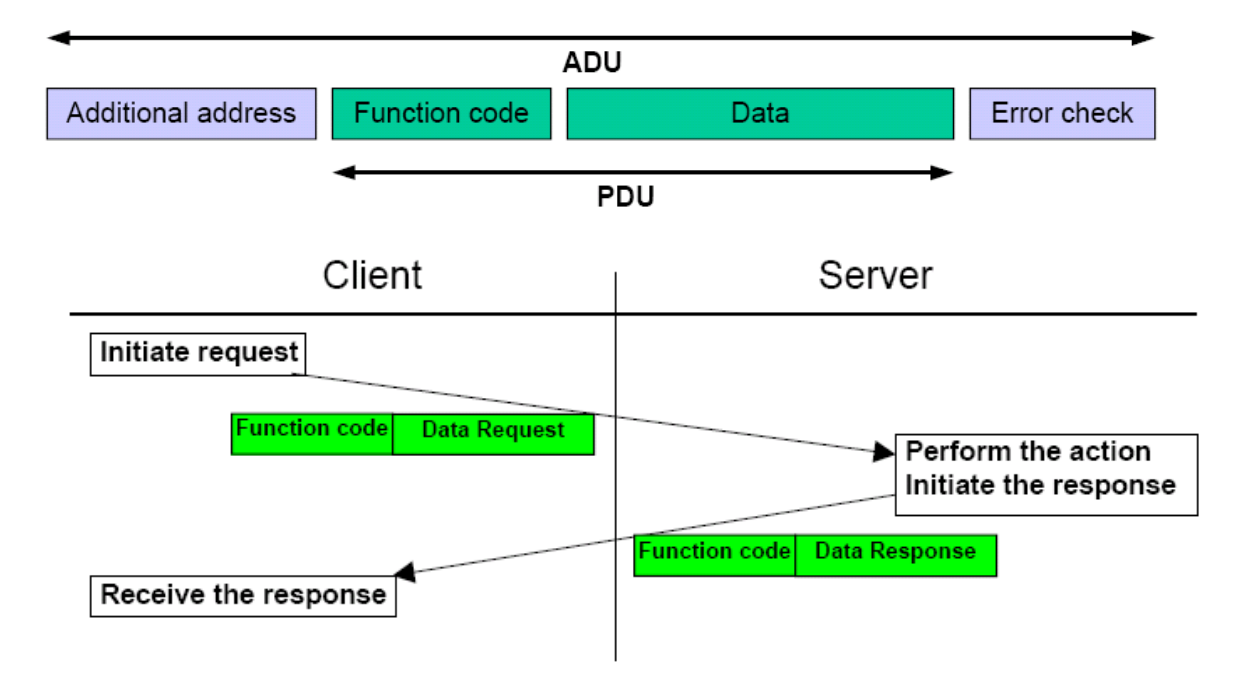

## ABSOLUTE IXARC ROTARY ENCODER WITH MODBUS/TCP INTERFACE

### <span id="page-10-0"></span>**3.5 Modbus Mapping**

Start address: 0000 Number of registers: 8

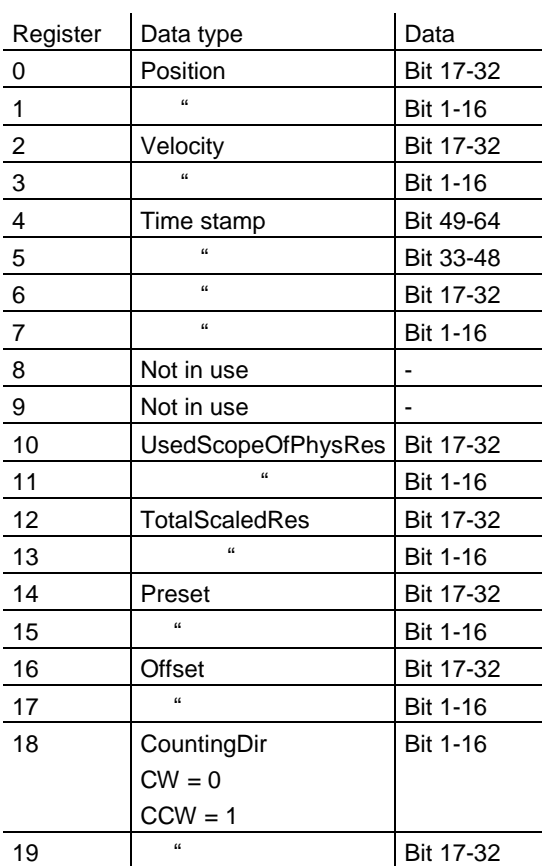

Register 10 to 18 are only in use to send the parameters to the encoder.

Notify:

- The write registers will not get an update with changed parameters from the Web applet or TCP commands.
- The velocity value can be wrong during setting some parameters

## ABSOLUTE IXARC ROTARY ENCODER WITH MODBUS/TCP INTERFACE

### <span id="page-11-0"></span>**4 Programming**

### <span id="page-11-1"></span>**4.1 Programming of Parameters**

The encoder is able to provide three different kinds of output data: the position value, a velocity value and a time stamp. These can be used in arbitrary combinations.

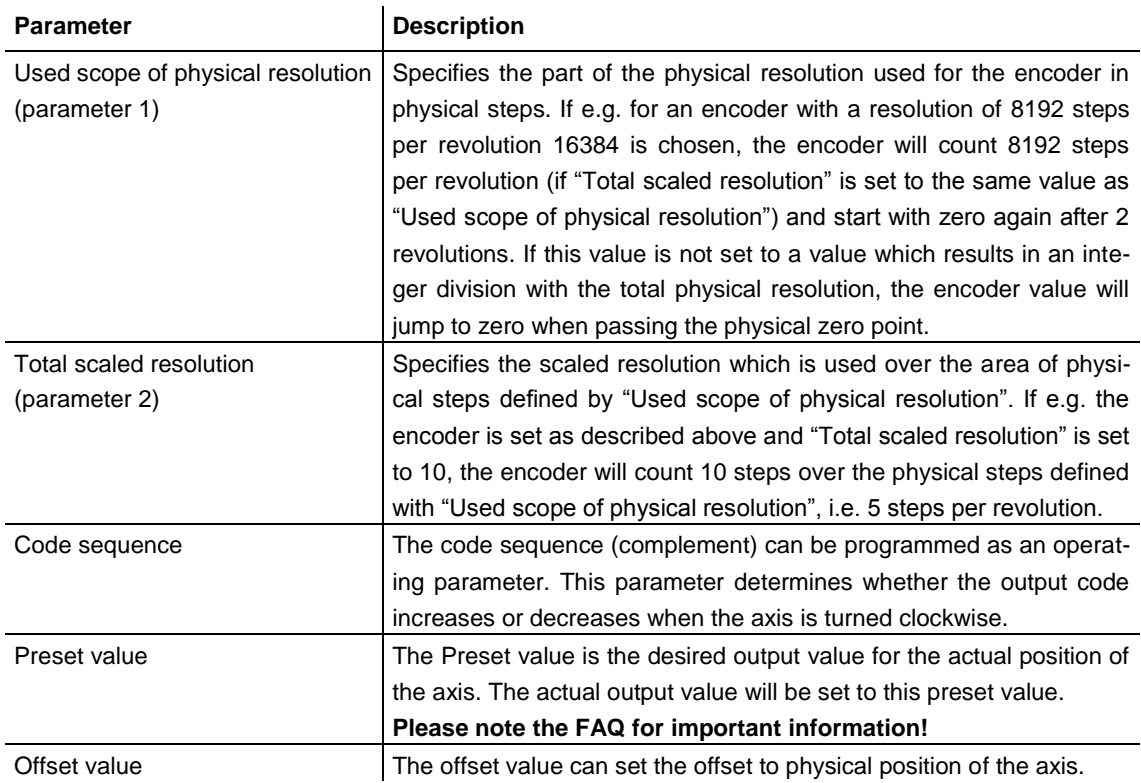

The html page, the programmable parameters, and the diagnostics of the encoder are described in the next chapter.

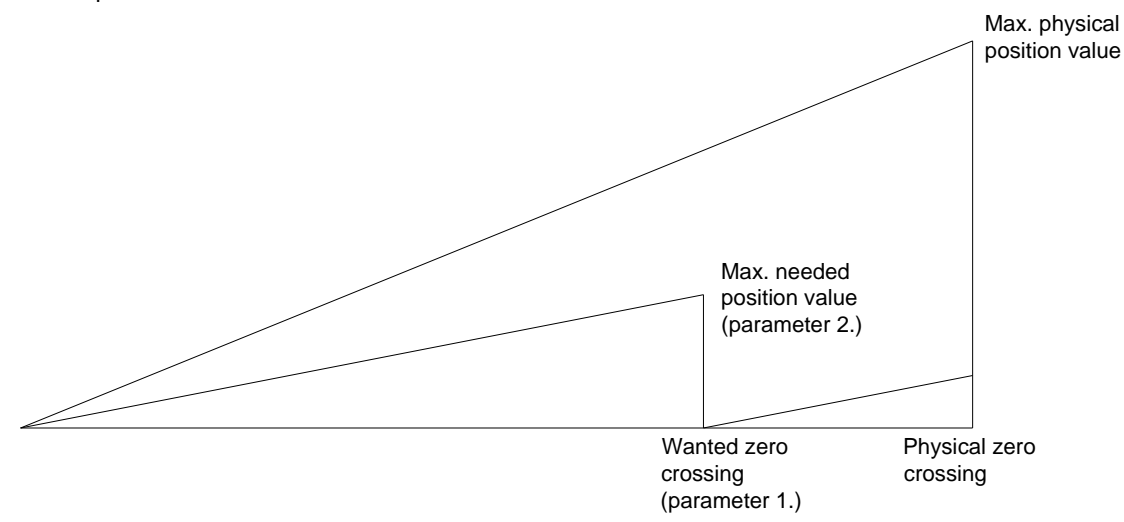

## ABSOLUTE IXARC ROTARY ENCODER WITH MODBUS/TCP INTERFACE

#### <span id="page-12-0"></span>**4.2 Operating by the integrated Web Server**

The absolute rotary encoder can be addressed by any web browser (e.g. Netscape, Internet Explorer, Opera, etc.). Please enter the IP address of the encoder in the address field of the browser. The factory setting for the IP address is 10.10.10.10. Chapter 4.3 will deal with changing the IP address.

If the encoder has built up a connection to the browser, you can see its start page. To be able to parameterize the encoder

please open the page "Main Controller Site" (see image below). The other links on the starting page, will open a html page showing all available commands ("Information about Commands") or the page to configure the network settings. Chapter 5 describes these commands in more detail.

To read, for example, continuously the position values please set the desired cycle time and choose the cyclic mode. Each command to the encoder and messages from the encoder is logged in the encoder message window.

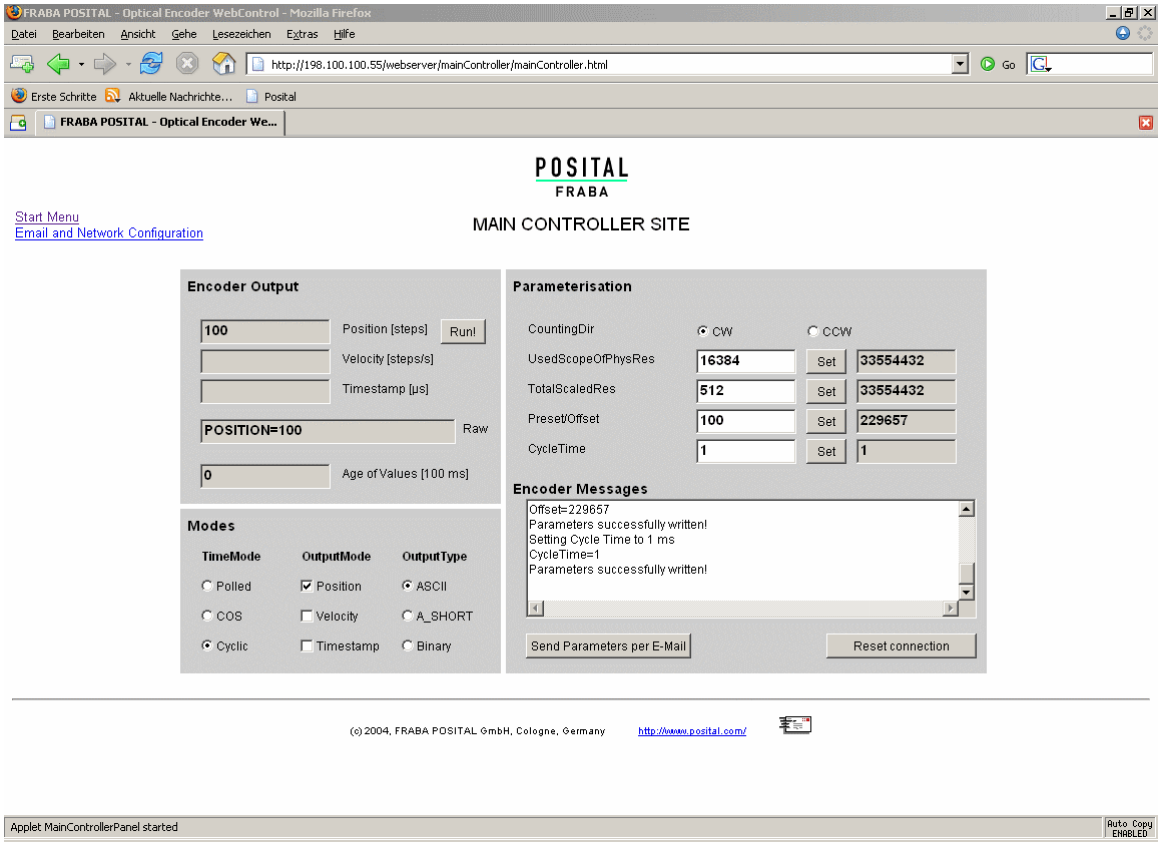

## ABSOLUTE IXARC ROTARY ENCODER WITH MODBUS/TCP INTERFACE

### <span id="page-13-0"></span>**4.3 E-mail and Network Configuration**

The rotary encoder can be used either with the wired IP 10.10.10.10 or the software IP address which can be programmed. A switch to choose either option is located in the connection cap. If the switch 2 is in position "off", the programmable IP has been chosen. Both Hex rotary switches and switch 1 are not in use for this encoder. The configuration window can be accessed via the "Main Controller Site" or the start page.

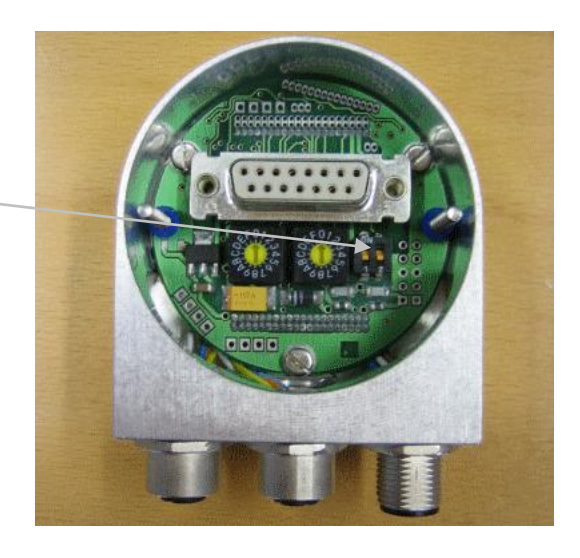

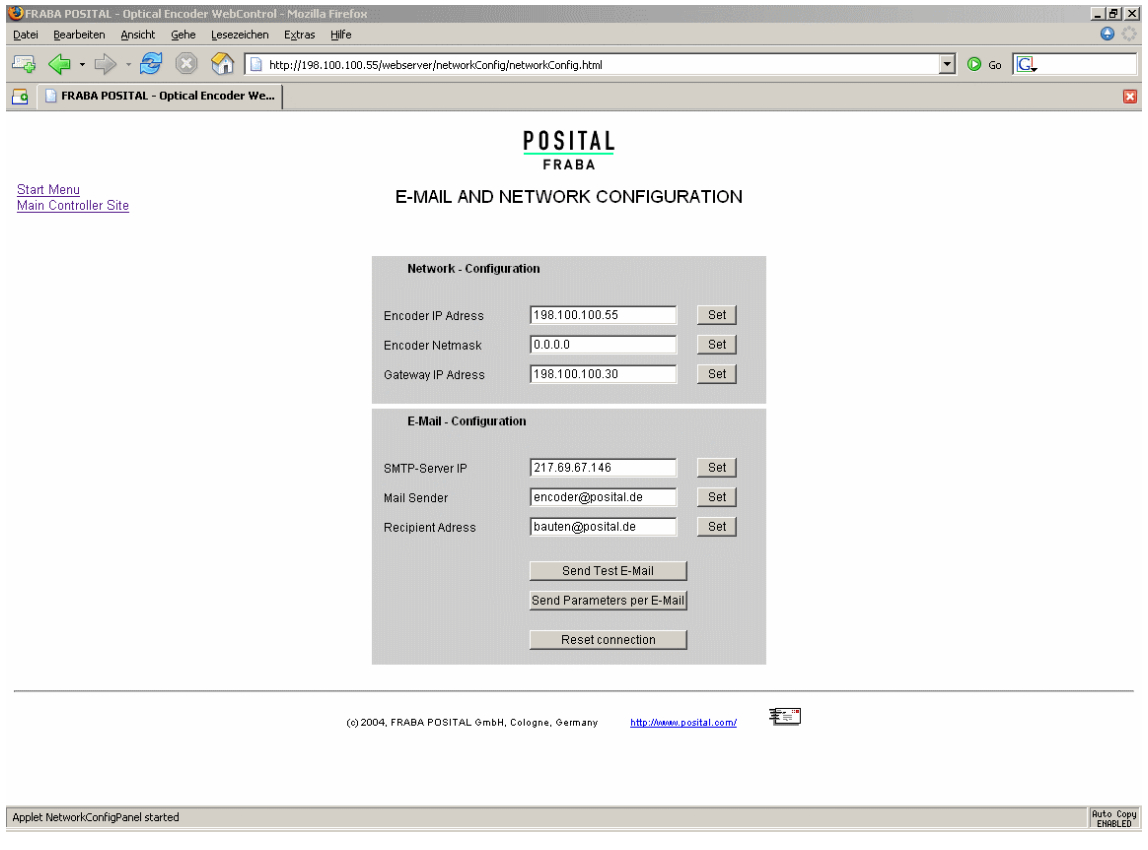

## ABSOLUTE IXARC ROTARY ENCODER WITH MODBUS/TCP INTERFACE

### <span id="page-14-0"></span>**5 Operating by TCP/IP Commands**

#### <span id="page-14-1"></span>**5.1 Introduction**

To use the absolute encoder with a control system platform independent commands and data in ASCII format can be exchanged by TCP/IP. To take a look at the commands and a short description please see chapter 5.6. To find out how to address the TCP/IP interface of your control or operating system please refer to the documentation for these devices

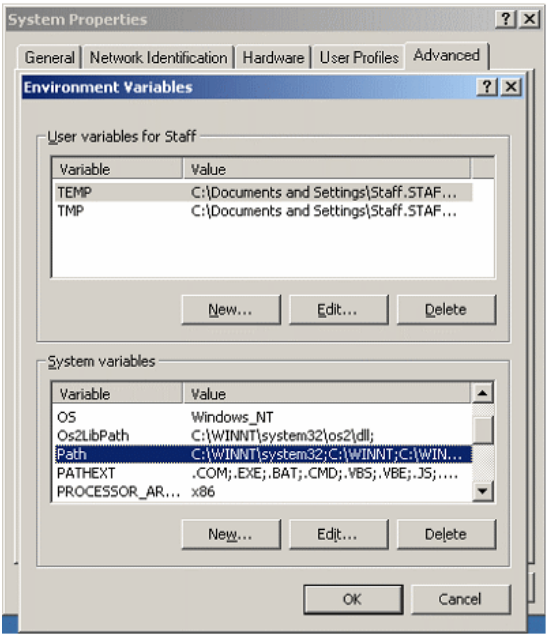

If you use a Windows PC, you can try the following connection to the sensor: Go to the command prompt (DOS) and type in "ping <computer-name>" or "ipconfig". In response you get the IP address of your computer. If the encoder IP address is not located within your subnet mask, you will need to prepare the data transfer to the encoder by entering the command "route add <IP-sensor> <IPcomputer>". Maybe are administrator rights necessary. Otherwise your PC/control system will try to reach the encoder via your computers

standard gateway. The default IP address of the sensor is 10.10.10.10. You can check the connection to the sensor with the command "ping <IP-sensor>".

#### <span id="page-14-2"></span>**5.2 Installation**

To communicate with the Encoder using our example tools tcpcl or updcl, a Java runtime environment is required on your PC. If you have not installed Java, you can get it from our CD (look under the section "accessories"). You can also download the latest version from [http://java.sun.com/products/j2se.](http://java.sun.com/products/j2se) Copy the FRABA-Java programs which you can find on our website

[https://www.posital.com/media/fraba/productfinder/](https://www.posital.com/media/fraba/productfinder/posital/tools-ixarc-ocd-em-java_client.zip) [posital/tools-ixarc-ocd-em-java\\_client.zip](https://www.posital.com/media/fraba/productfinder/posital/tools-ixarc-ocd-em-java_client.zip)

onto your hard disk, e.g. in the folder c:\fraba\ethernet.

Afterwards you need to set up the PATH variable for the Java installation and the FRABA-Java programs. For a convenient start we also provided batch files to start the java files, depending on the IP addresses you might need to modify them. For TCP will be used port 6000.

### <span id="page-14-4"></span><span id="page-14-3"></span>**5.3 PATH Variable 5.3.1 MS-DOS, Win95, Win98, WinME**

Please add the required paths to c:\Autoexec.bat behind the "Path" line. Example: Path=c:\ms-dos; c:\Program Files\BC\BIN Path=%Path%;c:\fraba\ethernet\ Path=%Path%;c:\programme\java\bin

### ABSOLUTE IXARC ROTARY ENCODER WITH MODBUS/TCP INTERFACE

#### <span id="page-15-0"></span>**5.3.2 WinNT3.51, WinNT4, Win2000, WinXP**

In Start – Settings – Control panel – System – Advanced – Environment Variables you can configure the variable "Path". Please **do not change** the **other path settings**, but only add the

required paths! Depending on the operating system used administrator rights might be necessary.

#### <span id="page-15-1"></span>**5.4 Operating**

After starting the batch file dos10.bat in toolsixarc-ocd-em-java\_client.zip (subdirectory TCPIP+UDP-Client\TCPClient\_Posital\_Time\) the connection to the encoder with IP-Address 10.10.10.10 will be built up. IF you need another IP-Address then you can change the batch file. Once you are connected, you can try e.g. "read offset" (please note space) to read out the

calculated offset from the encoder. You can see all available commands in the next chapter.

If the encoder is running in cyclic mode, you can see position values coming continuously from the encoder. You can enter a command anyway, although your input will be overwritten by new position values, the command will still be sent once you press enter.

The Java program can be finished with CTRL-C.

## ox Eingabeaufforderung - dos10101010 C:\>cd fraba\ethernet C:\fraba\ethernet>dos10101010 C:\fraba\ethernet>java tcpcl 10.10.10.10 6000<br>Connected to server 10.10.10.10 run ! POSITION=20969550

#### <span id="page-15-2"></span>**5.5 Advanced Functionality**

In the subdirectory "advanced" in the Zip-file "Software Tools" there is a version of the TCPclient with enhanced functionality:

- the time from the command till the encoder issues an answer can be measured in steps of 10 ms. This can be switched on/off using time / notime.
- the binary values transmitted by the encoder can be transferred to ASCII again, if it does

not contain '\0' or '\n'. This can be switched by binary / ASCII, it will be automatically switched when the encoder is switched from/to binary mode.

- Scrolling of the output can be turned on/off via scroll / noscroll
- 'new' renews the connection to the encoder
- 'exit' will close the TCPClient application

## ABSOLUTE IXARC ROTARY ENCODER WITH MODBUS/TCP INTERFACE

### <span id="page-16-0"></span>**5.6 Parameters**

### <span id="page-16-1"></span>**5.6.1 Commands**

**Important:** Please note spaces, upper and lower case! **<Value>** means the parameter to enter. All commands and parameters have to be entered in one line and started with **<ENTER>**.

"Value" means the output value. You can change and read the settings of the encoder by using the following commands:

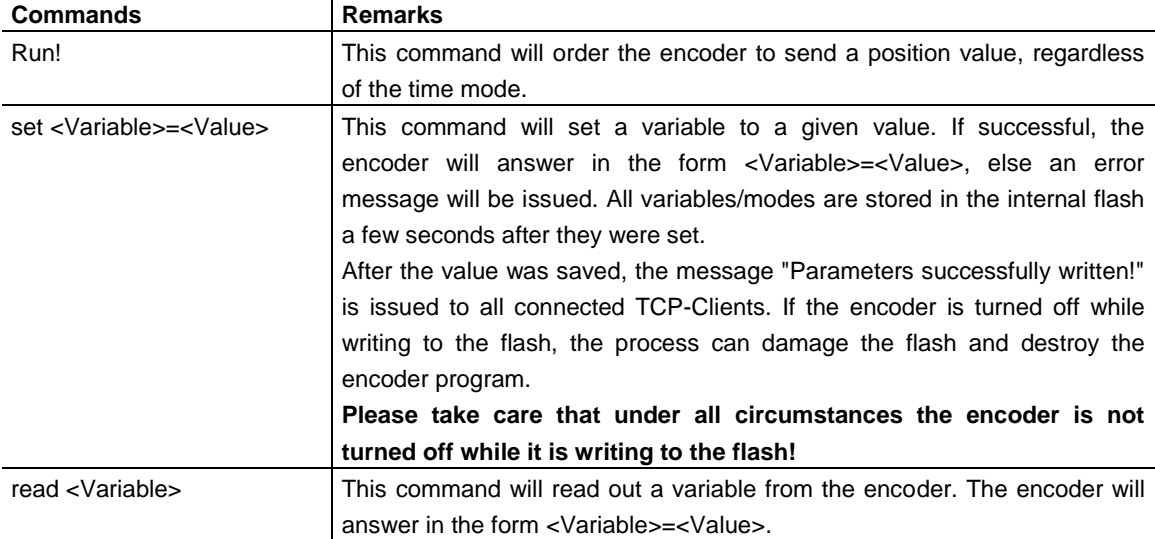

## ABSOLUTE IXARC ROTARY ENCODER WITH MODBUS/TCP INTERFACE

#### <span id="page-17-0"></span>**5.6.2 Variables**

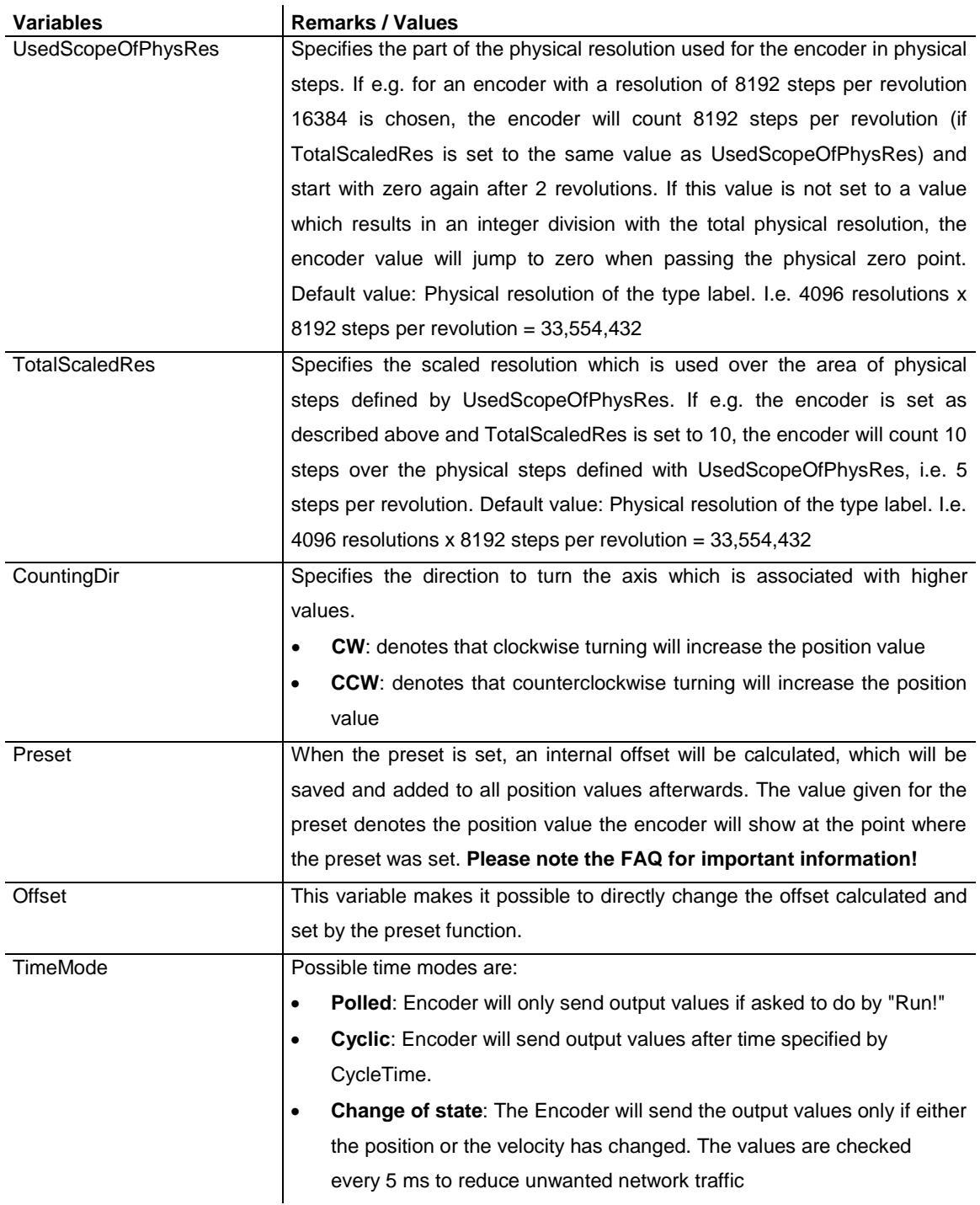

## ABSOLUTE IXARC ROTARY ENCODER WITH MODBUS/TCP INTERFACE

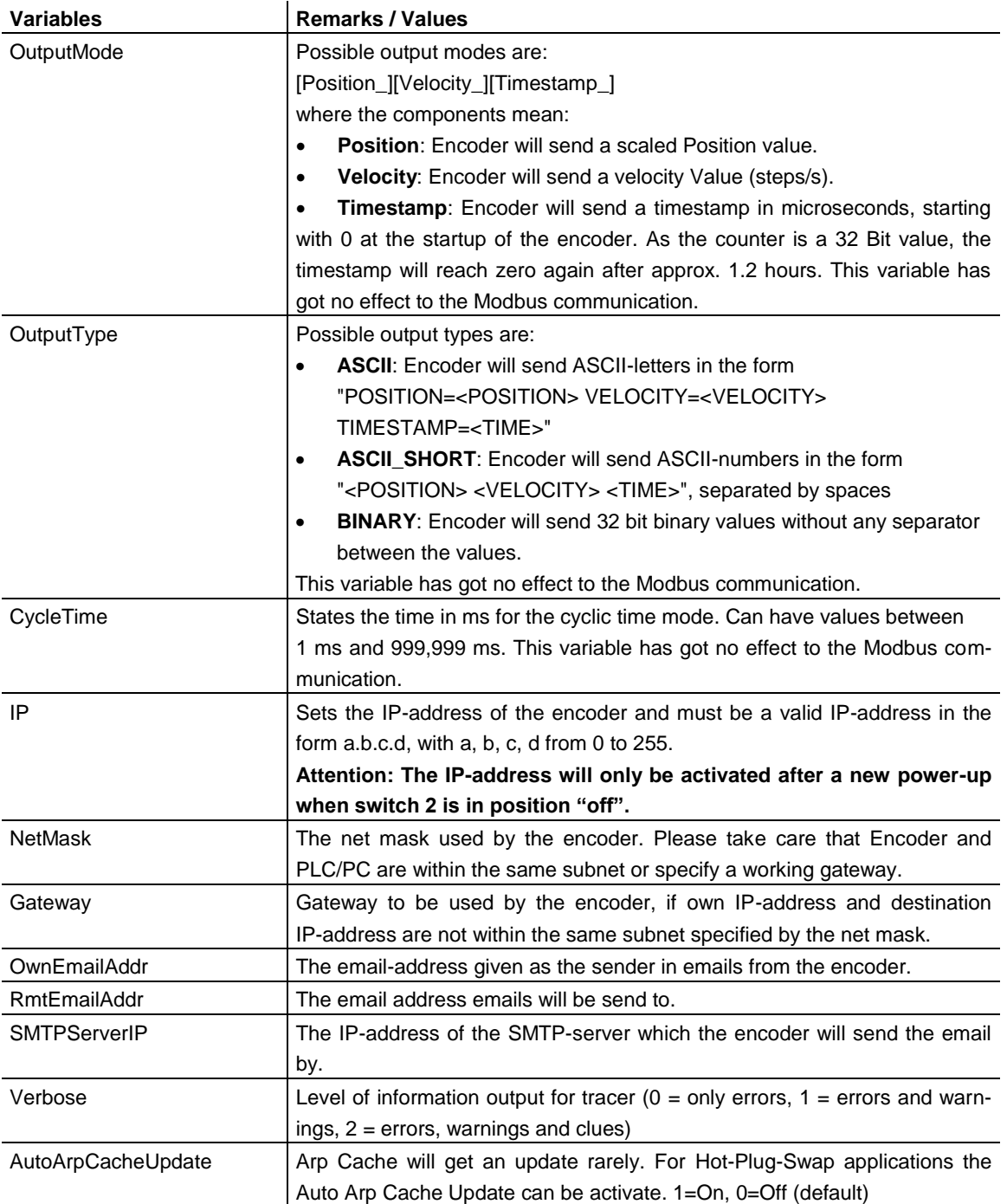

## ABSOLUTE IXARC ROTARY ENCODER WITH MODBUS/TCP INTERFACE

#### <span id="page-19-0"></span>**5.6.3 Encoder answers**

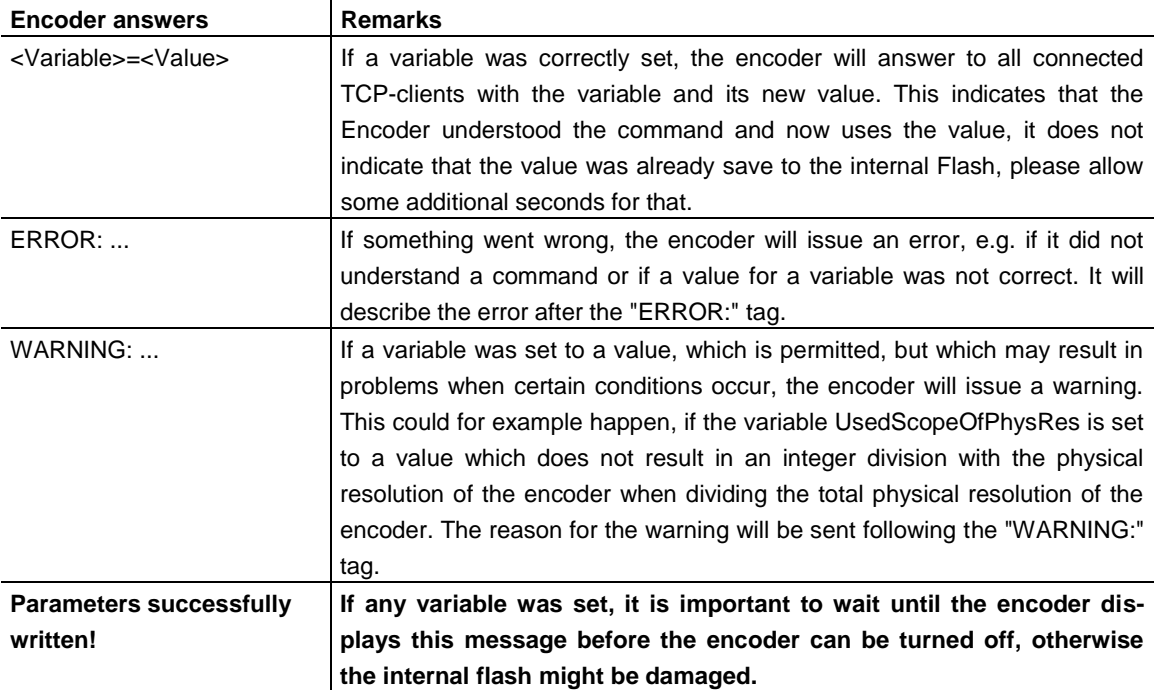

### <span id="page-19-1"></span>**6 Using UDP transmission**

After starting the batch file "UDP\_10101010.bat", which will start a UDP client on the PC and connect to the encoder, "run!" can be entered to read out the position value. As UDP is not connection oriented as TCP is, only the POLLED mode is supported using UDP; encoder values cyclically send will not be received by UDP clients.

The parameterization of the encoder can only be changed by TCP-commands (see chapter 5). As UDP is not connection orientated. The encoder allows UDP-connections to port 5000 only.

#### on Eingabeaufforderung - UDP\_10101010

C:\>cd fraba\ethernet

C:\fraba\ethernet>UDP\_10101010

C:\fraba\ethernet>java udpcl 10.10.10.10 5000<br>Local UDP socket opened: will send to server 10.10.10.10 on port 5000 

## ABSOLUTE IXARC ROTARY ENCODER WITH MODBUS/TCP INTERFACE

### <span id="page-20-0"></span>**7 FAQ**

**1. Question:** Why cannot set the Preset value more than one time?

**Answer:** The Preset value will save in the flash of the encoder. This flash has only writing cycles of 100000 times. If the register 14+15 is in use to set the Preset value it could be that thousands of cycles will safe in the flash and the life time of the encoder decrease significant. So we fix it that it is not possible to save the same preset value for more than one time. The next preset value must be different, but can use in the next but one. I.e. Preset value is 0. Then set in the first time 0, in the second 1, in the next one 0, ...

- **2. Question:** With which PLC can the encoder work too? **Answer:** SEND/RECEIVE is an easy open protocol, that can be used by different PLC's like Siemens (S7-1200), Hima, ...
- **3. Question:** Physical zero point problems

**Answer:** You can set only the Preset value. The offset value is only the result. If you would like to set the encoder position to the half of physical resolution you have to do the following steps:

- a. Set preset value to a value so that the offset value is zero.
- b. Rotate the shaft i.e. to 16777216
- c. Set the Preset value to the wished value.

#### **4. Question:** Minimum sensor update time

**Answer:** The internal sensor update time amounts ~2 ms. Temporary the update time was between Version 4.2 and 4.5 only 10 ms. But this fast transmission time is only possible with UDP. According the basic of TCP-IP and the network traffic this product cannot guarantee real time applications.

- **5. Question:** How to use a redundant PLC? **Answer:** If the encoder should work on a Hot-Plug-Swap application it is necessary to activate the Auto Arp Cache update. Send to the encoder Set AutoArpCacheUpdate=1 But please note that this decrease the response time.
- **6. Question:** Compatibility to OCD-ETA1B-… **Answer:** OCD-EM… is the 1:1 replacement.

## ABSOLUTE IXARC ROTARY ENCODER WITH MODBUS/TCP INTERFACE

**7. Question:** Web applet doesn't open and an error message comes up **Answer:** Open Java console to see Java error messages under

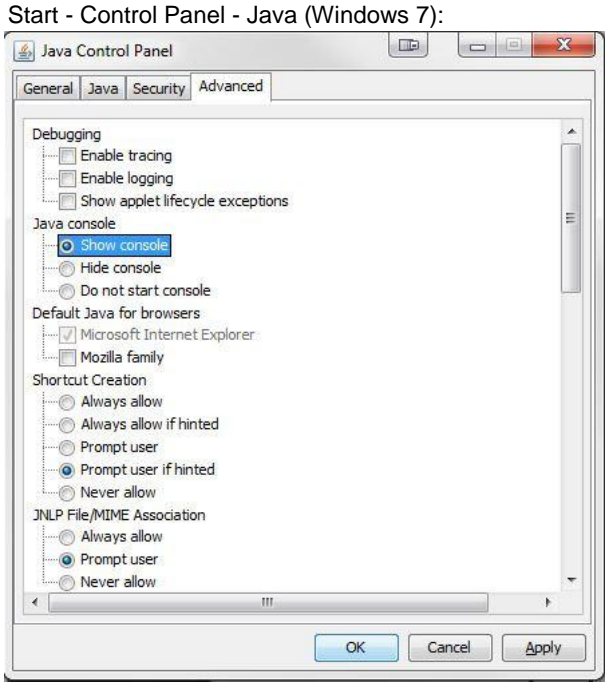

In newer Java versions ~>7 Update 16 there are problems with the Certificates. But it is possible to put the device on a white list:

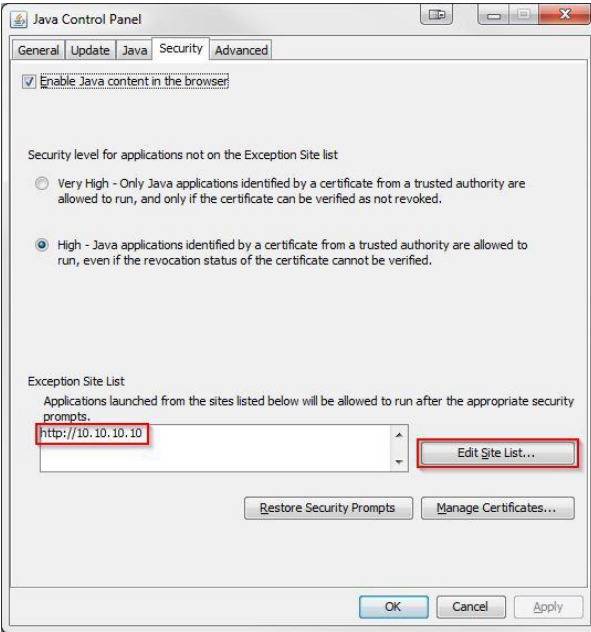

## ABSOLUTE IXARC ROTARY ENCODER WITH MODBUS/TCP INTERFACE

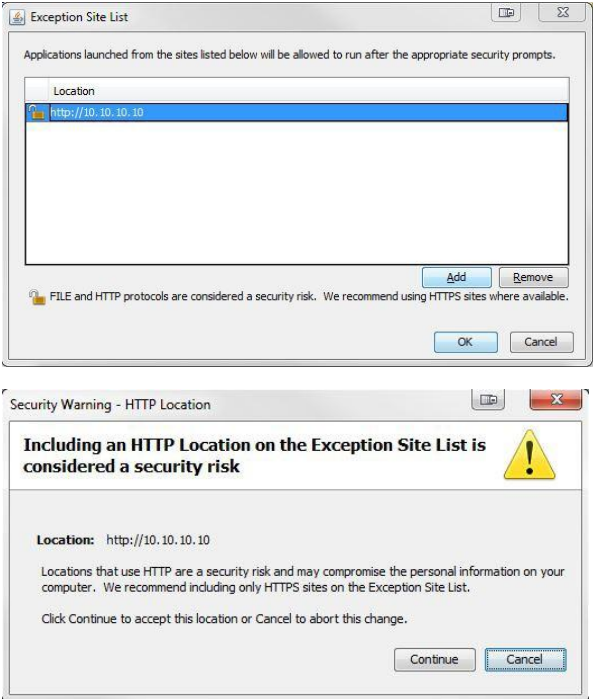

Hint: With Internet Explorer and Google Chrome there should be a problem after switching to another page. But with Firefox this works stable.

**8. Question:** Error message "Exception while opening stream with IP…"

**Answer:** Based on the security rules of Java 7 Update 16 this problem comes up based on the Java configuration. Here are several solutions:

**a.)** Allow i.e. for IP address 10.10.10.10 c:\Program Files\Java\jre1.8.0\_40\lib\security\java.policy to open TCP/IP connections: gr*ant codeBase "http://10.10.10.10/webserver/-" { permission java.net.SocketPermission "\*","listen.connect.accept.resolve"; permission java.security.AllPermission; };*

*/- at the end of the URLs means all files in this directory and subdirectories.*

- **b.)** Use an older JAVA version. But it could be that this is not allowed from you IT admin**istration!**
- **c.)** In the most cases our customers use the web-applet only for the configuration. Temporary they can use the JAVA tool from our website. See details in chapter 5.4. Then they can send the commands with command line input. See chapter 5.6.

## ABSOLUTE IXARC ROTARY ENCODER WITH MODBUS/TCP INTERFACE

<span id="page-23-0"></span>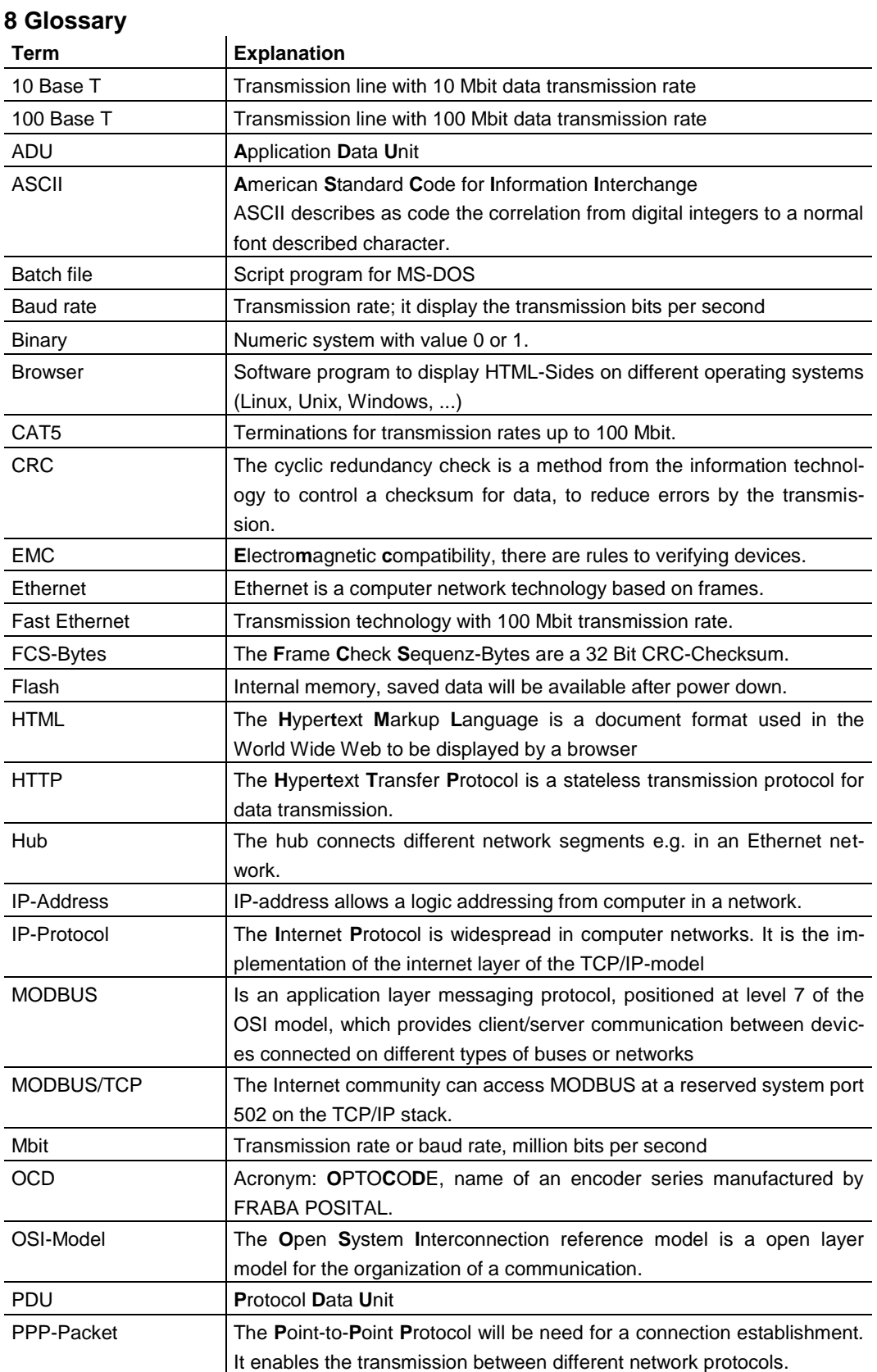

## ABSOLUTE IXARC ROTARY ENCODER WITH MODBUS/TCP INTERFACE

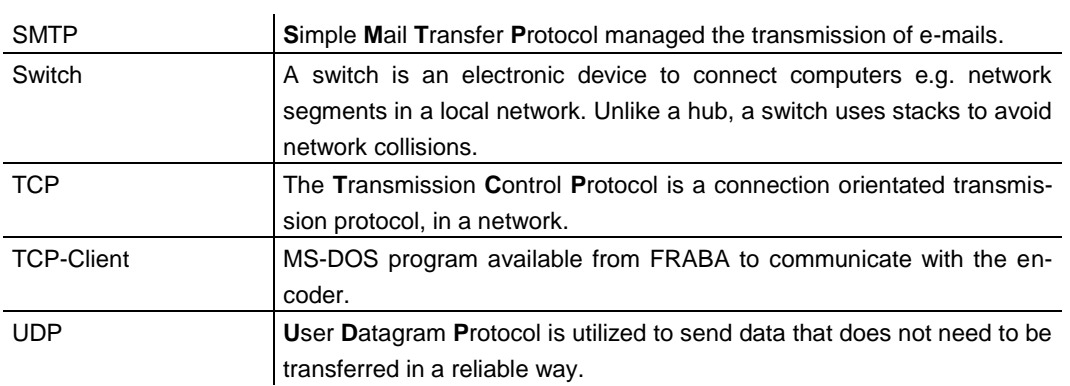

### <span id="page-24-0"></span>**13 Revision index**

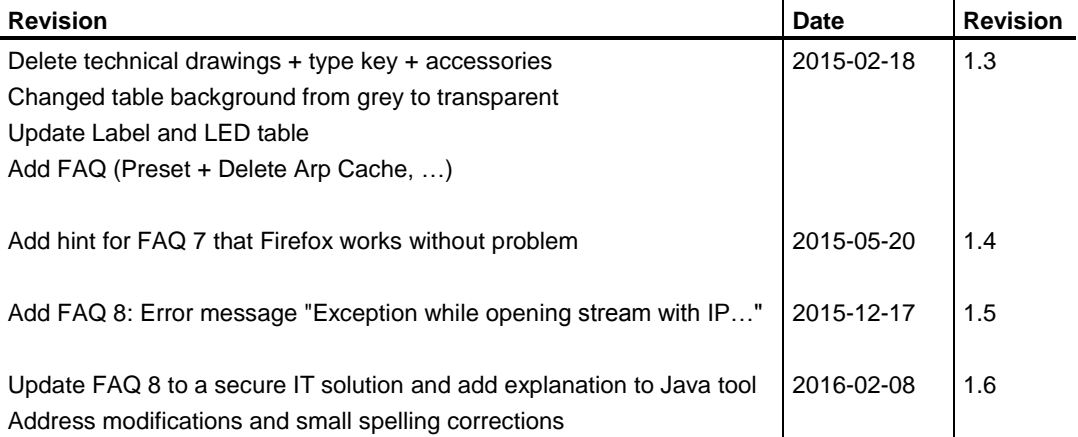

### **Disclaimer**

© FRABA B.V., All rights reserved. We do not assume responsibility for technical inaccuracies or omissions. Specifications are subject to change without notice.